*PeopleAdmin Quick Reference Guide* 

# **Creating a Posting Faculty FTE**

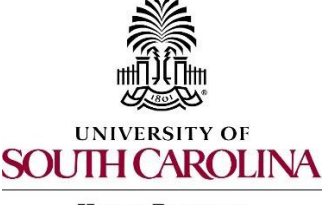

**Human Resources** 

The following user types can create a posting:

- Initiator
- Department HR Contact
- College Division HR Contact
- 1) Make sure you are in the Applicant Tracking Module and log in as the appropriate user type to create the posting. Select the Postings drop-down menu and select Faculty FTE.

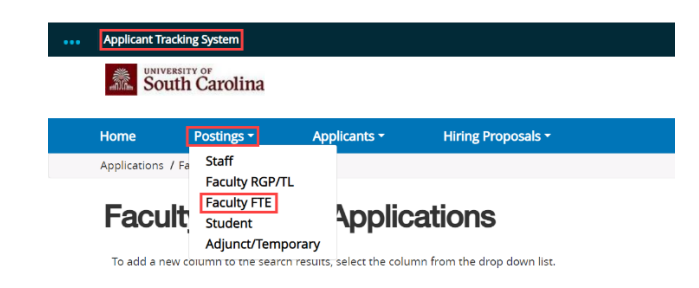

2) Click the Create New Posting button found in the upper righthand corner of the screen.

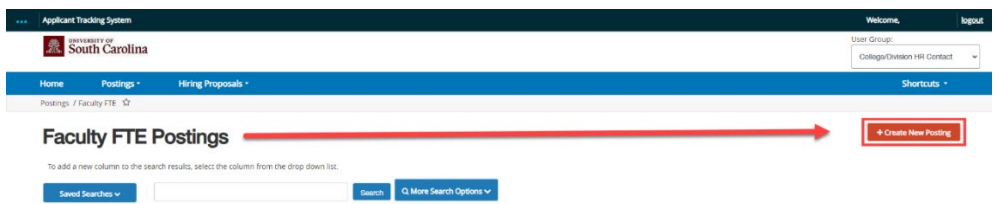

3) Select the option you would like to create the posting from. Faculty FTE positions will need to be created from the classification. **Note:** If there is a posting that was created that is identical to the posting that needs to be created, you can use the Create from Posting Option.

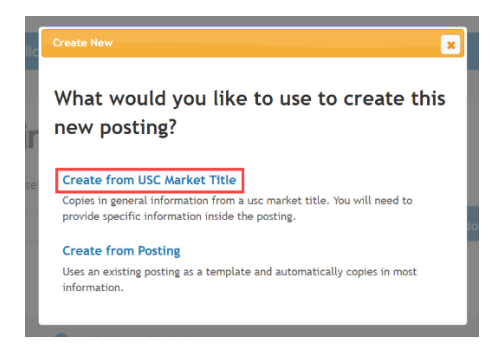

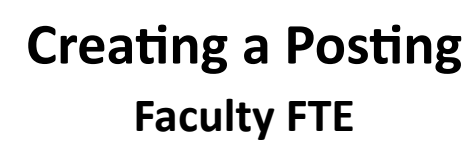

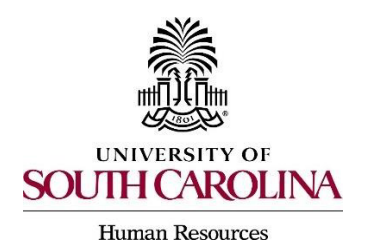

4) Locate the classification you would like to advertise by entering the title in the Keyword search area or scroll down the page to locate the position. If advertising an Open Rank Position, select the lowest classification title to create from.

### **Faculty FTE USC Market Titles**

To add a new column to the search results, select the column from the drop down list.

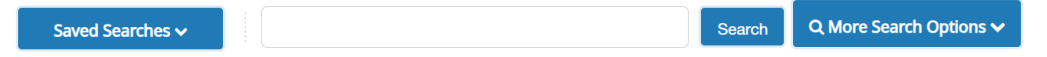

5) Hover over the action button to the right side of the position chosen and select Create From.

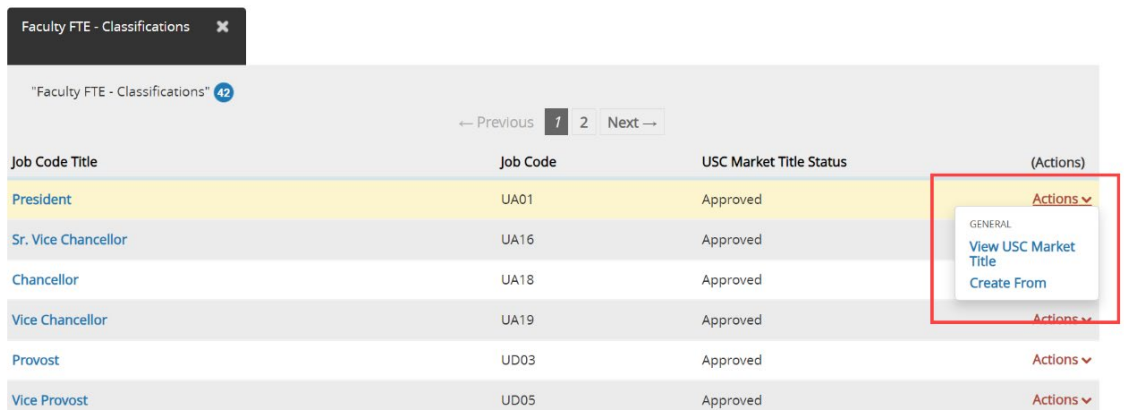

6) The system will generate a posting settings page for New Posting. You will need to input all information that is required which will be marked with an asterisk.

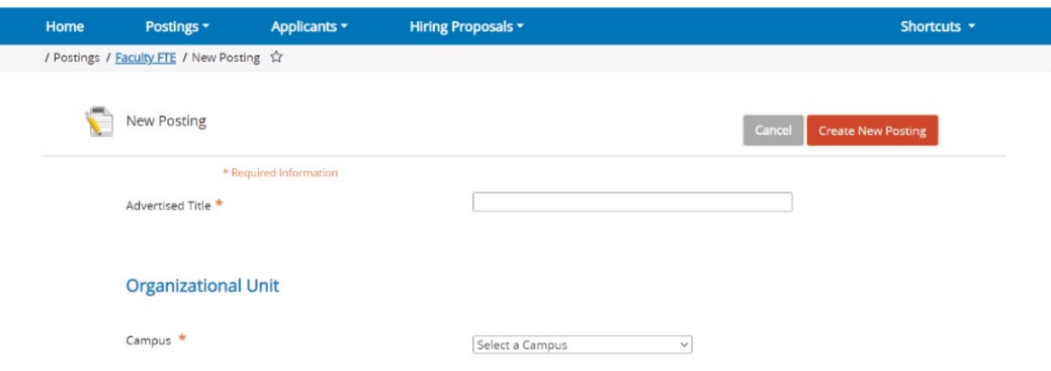

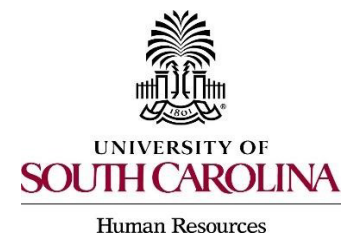

7) The following section will list various job alert categories. Click in the box to the left of the category to select it.

**Note:** You can select as many categories as applicable for the posting.

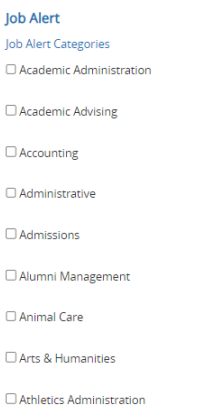

8) The Applicant Workflow section will have a singular field with a drop-down menu. This selection allows you to select what status is placed on an application when it is submitted. The only available option is Under Review by Department/Committee.

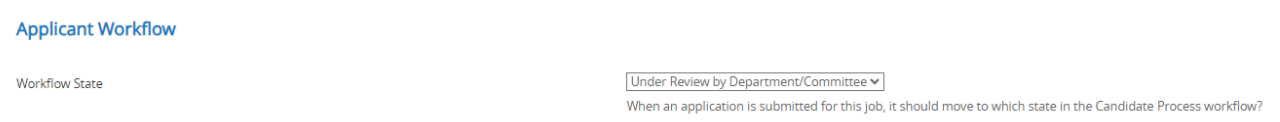

#### **Optional: References Section**

9) In the References section, you have the option to initiate an automated reference collection process through PeopleAdmin when creating a posting. This process will allow reference letter providers to submit confidential letters of recommendation directly to the PeopleAdmin system via email. Review the [Automated Reference Letter Collection Process](https://sc.edu/about/offices_and_divisions/human_resources/docs/setting_up_automated_reference_letter_collection_on_job_postings.pdf) job aid for additional information.

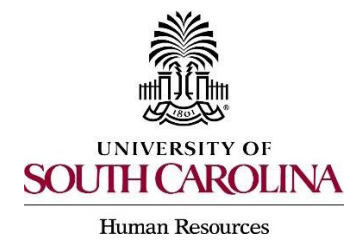

10)The final fields on this page include the ability to accept online applications, supporting documents, and USC market title documents. The online applications section will already be selected and has a space for you to type in any special instructions for applicants. The supporting documents box is not already selected for you like online applications. Always make sure to select this by clicking the box to the left of the text. USC market title documents will not be present for Faculty FTE as they do not have position descriptions.

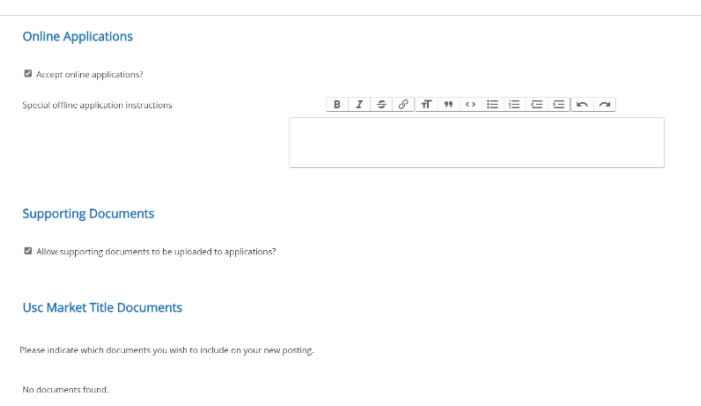

11)Once the information is completed on the posting settings page, select Create New Posting to move forward.

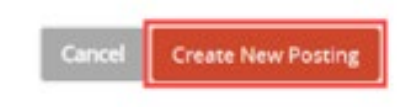

12) Posting Details: Select an appropriate logo for the posting. Select the appropriate logo by copying the URL next to the image and pasting it in the red box at the top of the page. **You must copy/paste the entire link including the < and > at the start and end in order for the logo to appear.**

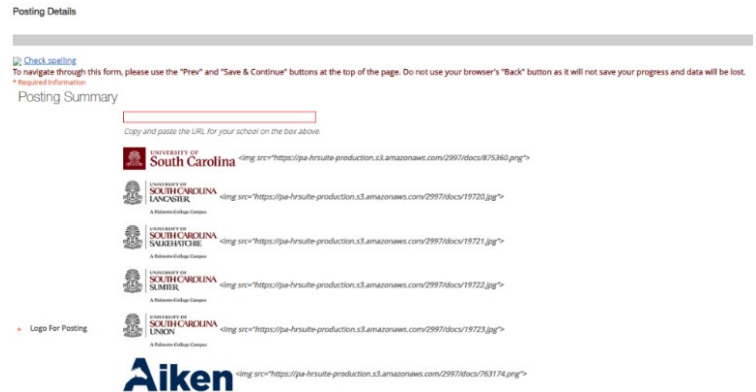

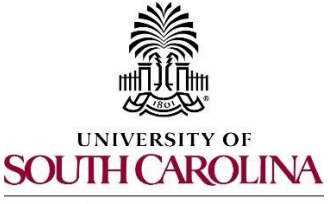

**Human Resources** 

13)Complete the general posting required fields. Like the previous page, all fields marked with an asterisk are required.

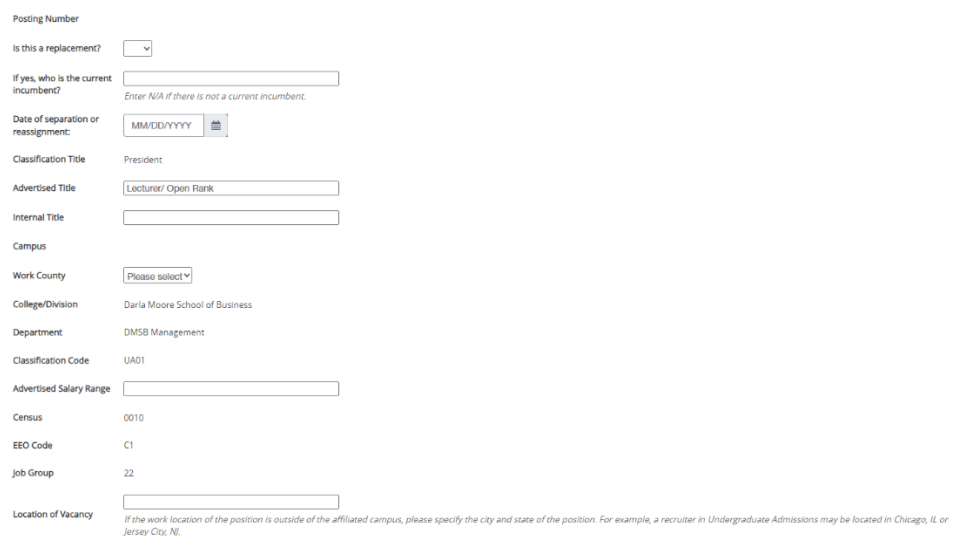

**Note:** The Advertised Salary Range field will accept alpha and numeric characters. If a numeric character is entered, a dollar sign will need to be added.

14)Under the Position Description section, enter text for the Advertised Job Summary, Required Education and Experience, and Preferred Qualifications. This information will be used on the job advertisement across various job boards.

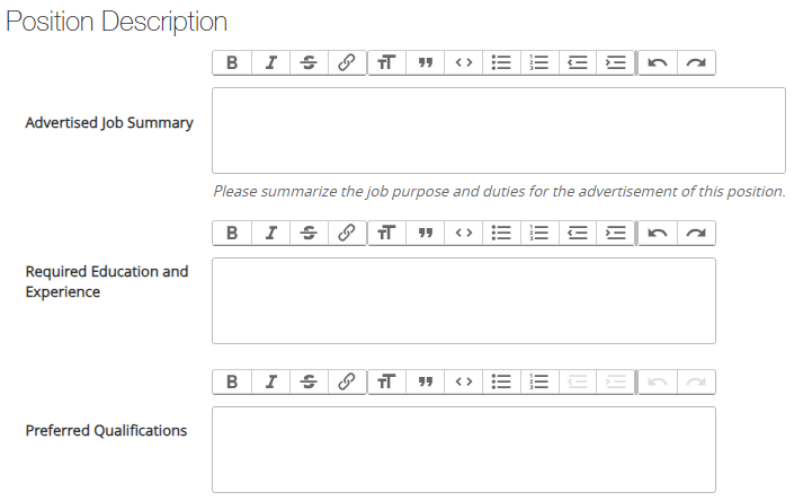

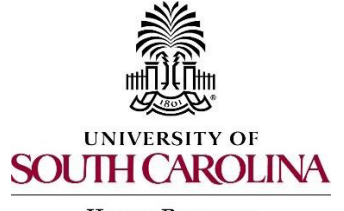

**Human Resources** 

15)Enter more specifics for the posting under the Posting Detail Information Section. In the Applicant Reviewer field, the person who will be moving the applicants through the dispositions or applicant statuses must be added. More than one applicant reviewer can be added. **All postings must be live for a minimum of 5 business days. Tenure-track faculty postings recruiting from a global talent pool must be live for a minimum of 30 days. If you plan to advertise externally, you must indicate the sources.** Once complete, click Save & Continue.

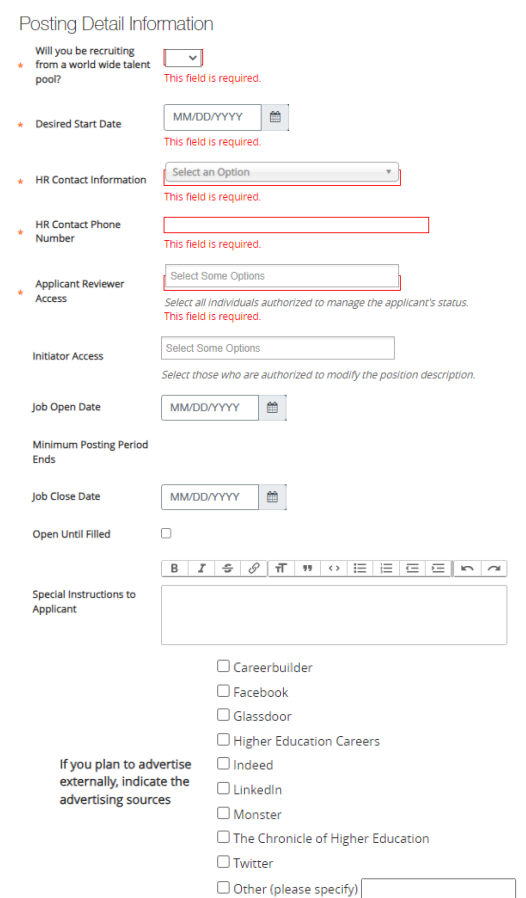

#### 16) Funding Information: Complete all fields marked with an asterisk.

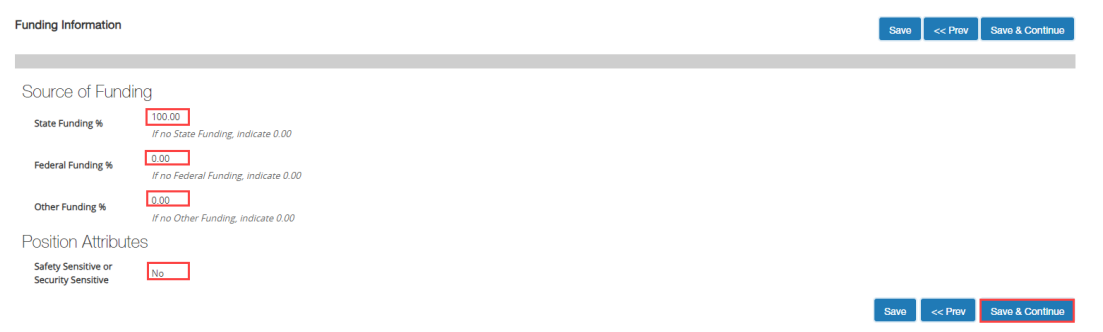

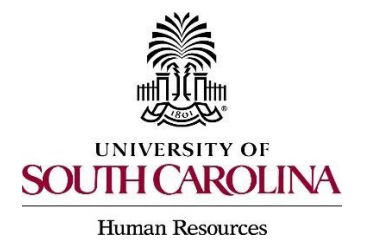

*PeopleAdmin Quick Reference Guide* 

# **Creating a Posting Faculty FTE**

<< Prev

Save

Save & Continue

17)Supplemental Questions: The system will allow you to add qualifying questions for applicants to complete. Refer to the [Quick Reference Guide Adding](https://sc.edu/about/offices_and_divisions/human_resources/docs/adding_supplemental_questions_to_a_job_posting.pdf)  [Supplemental Questions.](https://sc.edu/about/offices_and_divisions/human_resources/docs/adding_supplemental_questions_to_a_job_posting.pdf)

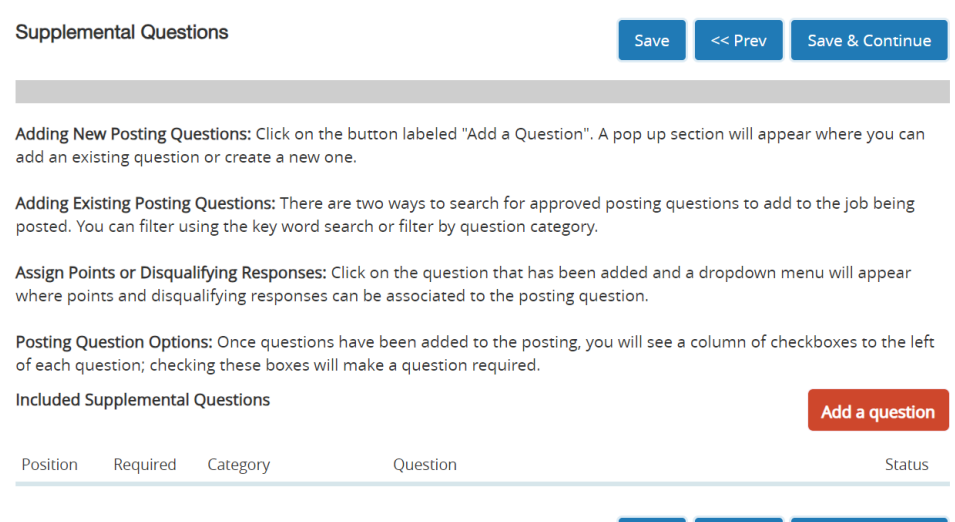

- 18) Applicant Documents: You can select document types that you would like applicants to upload along with their application. (i.e. cover letter, resume, curriculum vitae, etc.)
	- The curriculum vitae will need to be listed as a required document for all faculty positions. The faculty application does not include a section to include employment or education experience.

![](_page_6_Picture_80.jpeg)

SOUTH CAROLINA **Human Resources** 

**UNIVERSITY OF** 

19) Guest User: A guest user can be added to the system to review applications. This functionality is for individuals outside of the university serving on interview panels. This includes Affiliates and student employees as they do not have access in PeopleAdmin.

![](_page_7_Picture_76.jpeg)

20)Internal Posting Documents: The Approved Academic Position Request/FTE Form must be uploaded at this step. To upload, choose the Actions drop down menu and select Upload New, Create New or Choose Existing.

![](_page_7_Picture_6.jpeg)

*PeopleAdmin Quick Reference Guide* 

![](_page_8_Picture_1.jpeg)

## **Creating a Posting Faculty FTE**

**Human Resources** 

21) Search Committee: Go to the Search Committee tab on the posting and click Add Existing User. All university employees have access to the search committee user group. Refer to the [Quick Guide for Adding Search Committee Members](https://sc.edu/about/offices_and_divisions/human_resources/docs/adding_search_committee_members_and_evaluative_criteria_to_job_postings.pdf)  [and Establishing Evaluative Criteria.](https://sc.edu/about/offices_and_divisions/human_resources/docs/adding_search_committee_members_and_evaluative_criteria_to_job_postings.pdf)

![](_page_8_Picture_71.jpeg)

22)Evaluative Criteria: You can add criteria that you would like your search committee members to use to assess each candidate. This works similarly to supplemental questions. Click on Add a Criterion - Select Category – select the questions you want the committee to assess the applicant on and click submit. Refer to the [Quick Guide for Adding Search Committee Members and](https://sc.edu/about/offices_and_divisions/human_resources/docs/adding_search_committee_members_and_evaluative_criteria_to_job_postings.pdf)  [Establishing Evaluative Criteria.](https://sc.edu/about/offices_and_divisions/human_resources/docs/adding_search_committee_members_and_evaluative_criteria_to_job_postings.pdf)

![](_page_8_Picture_72.jpeg)

# **Optional:**

![](_page_9_Picture_1.jpeg)

**Human Resources** 

23)Reference Letter: You can enter the minimum number of reference letter requests you would like to receive electronically and or the maximum number of reference letter requests you would like to receive. A recommendation deadline can also be created as well as any special instructions or messages you would like to send to the reference letter providers. **It is highly recommended that a deadline is not included. This may eliminate providers from uploading letters.** (Example: If a posting is open until filled, having a deadline for the recommendation letters, may cause applicants that apply after the deadline date and until the position is closed, to run into an issue with getting their letters uploaded or applicants.)

![](_page_9_Picture_116.jpeg)

24)Review all your information. When you reach the Summary Tab, any section that has an orange exclamation point (!) next to it indicates required information is missing and must be completed before moving forward.

![](_page_9_Picture_7.jpeg)

- 25)Hover over the Take Action on Posting tab and select the appropriate next workflow state depending upon your departmental approval structure.
	- Initiator and Department route to College/Division HR.
	- College/Division HR must route to Academic Affairs for approval by Provost. College/Division can also route internally to Dean or Academic Budget Analyst if internal workflow deems appropriate.
	- Once approved by Provost, College/Division HR can route to HR Recruitment for posting. (Academic Affairs typically route the postings to HR Recruitment instead of sending it back to the college/division HR.)

![](_page_10_Picture_0.jpeg)

![](_page_10_Picture_1.jpeg)

![](_page_10_Picture_65.jpeg)

- 26)You can add comments in the Comment Box**.** Keep in mind these comments appear in the message sent to the next approver in the workflow and become a **permanent part of the recruitment record and cannot be removed**.
	- If you would like to add this posting to your watch list, it can be selected at this time.

![](_page_10_Picture_6.jpeg)

27)Once the action is complete, you will receive a message at the top of the page letting you know the posting was successfully transitioned.